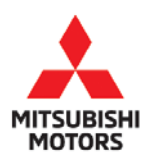

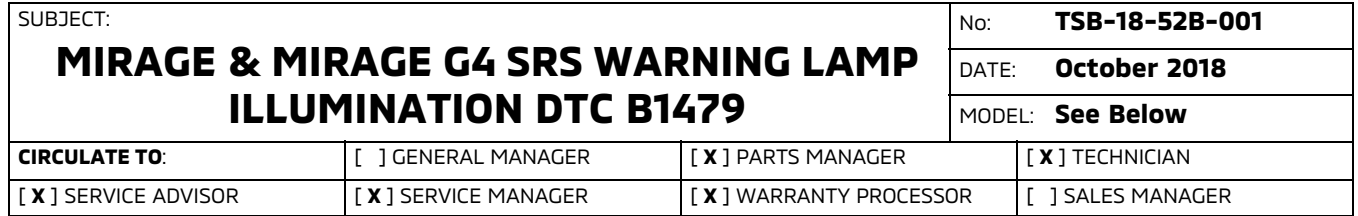

#### PURPOSE

On certain vehicles, the Supplemental Restraint System (SRS) Air Bag Warning Lamp illuminates with DTC B1479 (SRS-ECU Backup capacitor circuit voltage too Low.)

When the battery voltage becomes low, the back up capacitor's diagnosis function may judge backup capacitor failure and set DTC B1479. The SRS-ECU must be replaced due to the incapability to erase DTC B1479 via MUT-III.

This TSB instructs dealers to reprogram the SRS-ECU with updated software to correct the issue.

## AFFECTED VEHICLES

- -2014, 2015, 2017 - 2019 Mirage
- -2017 - 2019 Mirage G4

#### REQUIRED OPERATIONS

- 1. Confirm your MUT-III is updated with the latest reprogramming database.
- 2. Reprogram the SRS-ECU with the new software. Refer to the "**SRS-ECU Reprogramming Chart**" for new software information.

## SPECIAL EQUIPMENT

If necessary, the following equipment is needed to reprogram the SRS-ECU.

- -VCI (Vehicle Communication Interface) or VCI Lite - MB991824 or MB992744V.
- -MEDIC Laptop/Tablet with A/C power adapter - MIT540031, or FZG1MK2.
- $\bullet$ MUT-lll main harness 'A' (blue connector at the DLC end) - MB992745V
- -USB 2.0 cable - RRAR1MBR108GL
- -MEDIC 3.5/4 update at **557** or higher.
- -For Standalone MUT-III units, MUT3 SE Reprogramming Database **N180901** or higher.

Copyright 2018, Mitsubishi Motors North America, Inc. Continued Continued Continued

Page 1 of 13

The information contained in this bulletin is subject to change. For the latest version of this document, go to the Mitsubishi Dealer Link, MEDIC, or the Mitsubishi Service Information website (www.mitsubishitechinfo.com). (4731)

## SRS-ECU REPROGRAMMING CHART

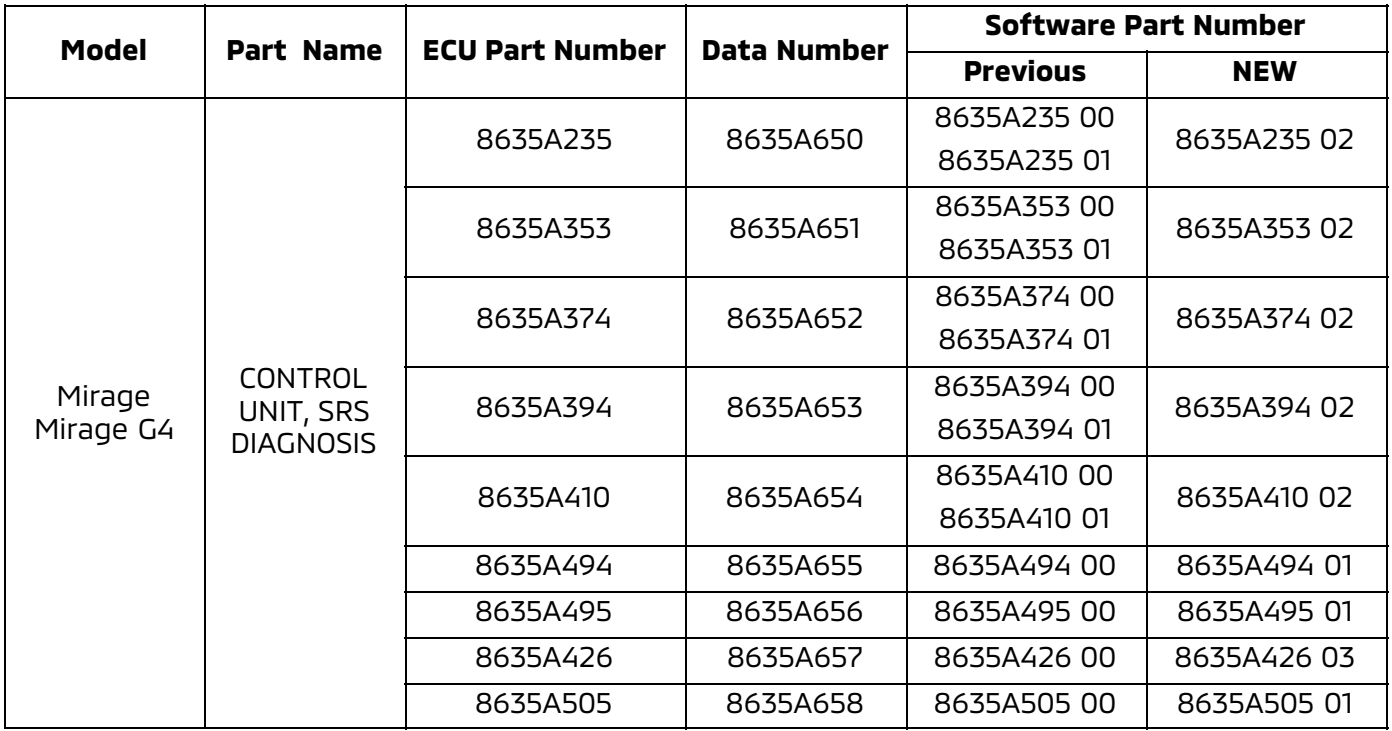

# REPAIR PROCEDURE

## **SOFTWARE/MEDIC VERSION VERIFICATION**

1. Verify that the ECU has not already been updated to the latest S/W number in the table above. If the SRS-ECU is at the latest level, reprogramming is not necessary.

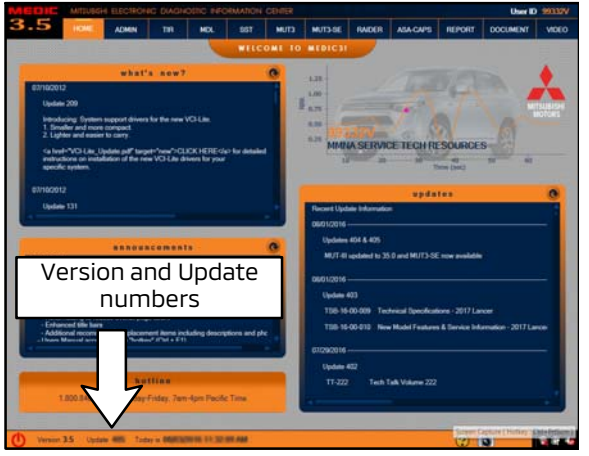

#### **For MEDIC 3.5/4 users only: (MUT-III STV users go to step 4)**

2. Verify the MEDIC 3.5/4 is at version 3.5 and at update **557** or higher.

If your **MEDIC 3.5/4 update is at least 557**, continue with the Reprogramming Procedure on page 4.

If your **MEDIC 3.5/4 update is below 557**, update your MEDIC as follows.

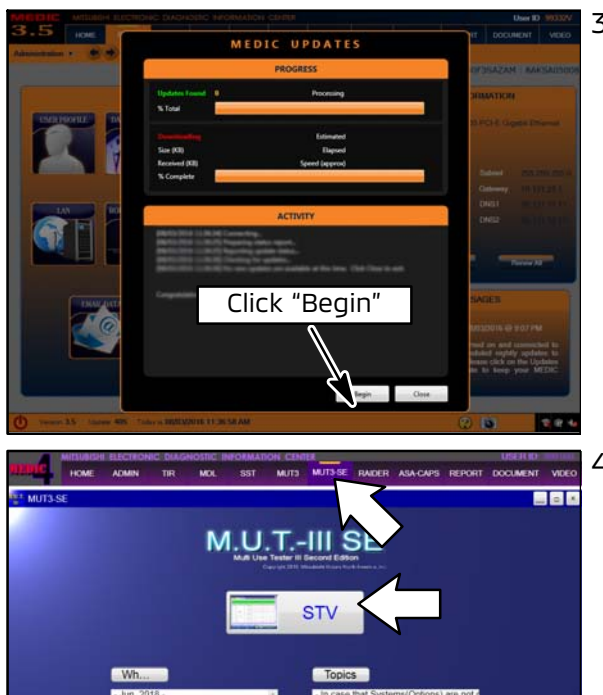

3. If the MEDIC update screen advises updates are available, click the "Begin" button. After all updates are complete, **GO TO THE REPROGRAMMING PROCEDURE.**

4. Using MEDIC, from the main page, click the "MUT3-SE" icon at the top center of the screen to open MUT-III SE.

Click the "STV" button.

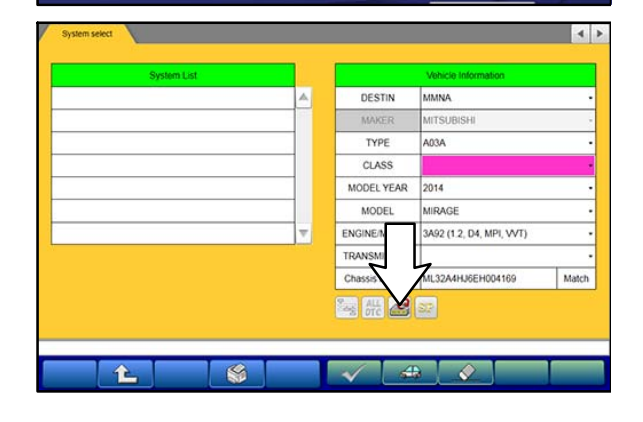

**Tri** Configuration

Ver.SEW18061-01

**Exit** 

**2** M.U.T.

a. Click on the "ECU Reprogram" button.

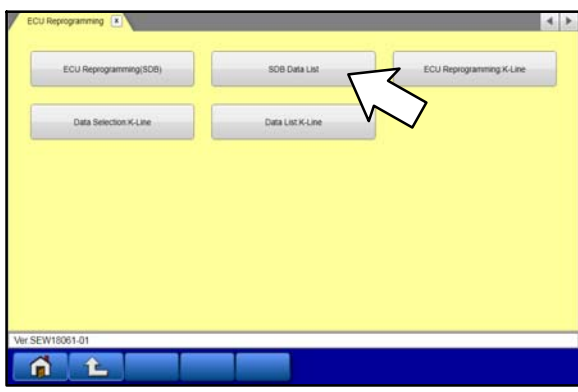

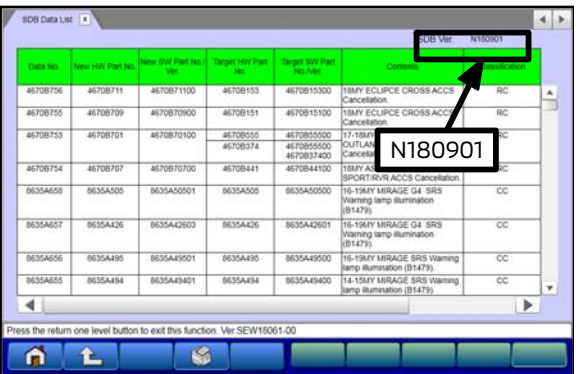

# REPROGRAMMING PROCEDURE

b. Click "SDB Data List."

- c. Confirm that the database number displayed in the upper right above the chart is **N180901 or higher**
- $\bullet$  If the database number displayed on your MUT3-SE is **N180901** or greater, continue to the "**Reprogramming Procedure**."
- $\bullet$  If the reprogramming database number displayed on your MUT3-SE is **lower** than **N180901,** then the MUT3-SE database needs to be updated.

NOTE: VCI Stand-alone reprogramming is not available for this procedure. The laptop/tablet and the VCI must remain connected for the entire procedure.

## **!** CAUTION **To ensure that the vehicle battery maintains 12V during the procedure, hookup a battery charger to the vehicle during the procedure.**

1. Connect the equipment as follows:

**NOTE:** VCI Lite and MEDIC 4.0 Toughpad shown for illustration purposes only.

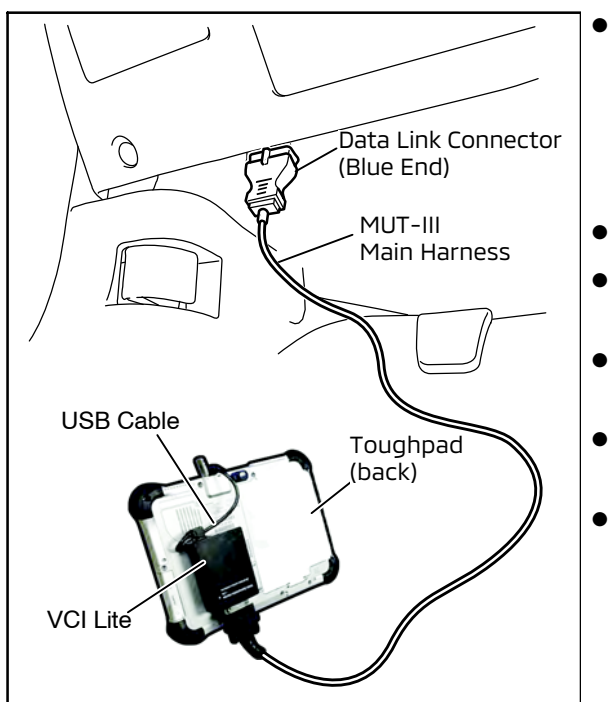

- Turn the MEDIC PC/tablet on. If the battery indicator in the lower right hand corner of the screen does not show a full charge, it is recommended that either the battery be charged prior to beginning, or be used with the A/C power adaptor connected.
- -Connect the USB cable to the VCI/VCI Lite.
- - When the laptop/tablet displays the MEDIC main screen, connect the USB cable to the device.
- $\bullet$  Connect the MUT-III main harness with the blue DLC connection to the VCI/VCI Lite.
- $\bullet$  Connect the blue connection of the MUT-III main harness to the vehicle's data link connector.
- - For VCI only (P/N MP991824): Turn the VCI power switch ON. Verify that the indicator lamp in the upper right corner of the screen is green.

# **!** CAUTION

**DO NOT DISTURB THE HARNESS CABLES OR CONNECTIONS DURING THE REPROGRAMMING PROCESS AS IT COULD CAUSE THE CONTROL UNIT TO LOSE DATA. IF THE USB CABLE IS DISCONNECTED DURING THIS PROCEDURE, A WARNING MESSAGE WILL DISPLAY.**

2. Turn the ignition switch to the "ON" position.

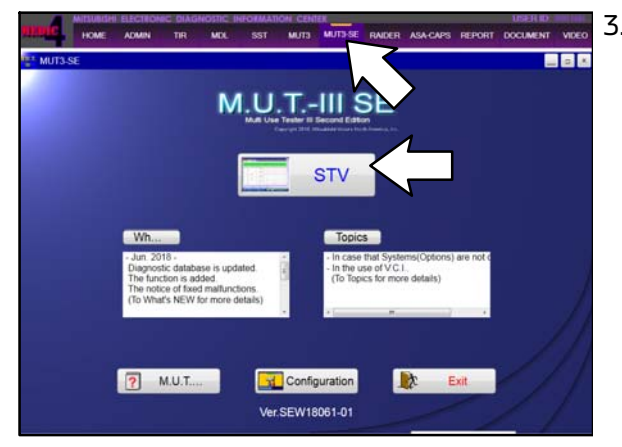

3. Using MEDIC, from the main page, click the "MUT3-SE" icon at the top center of the screen to open MUT-III SE.

Click the "STV" button.

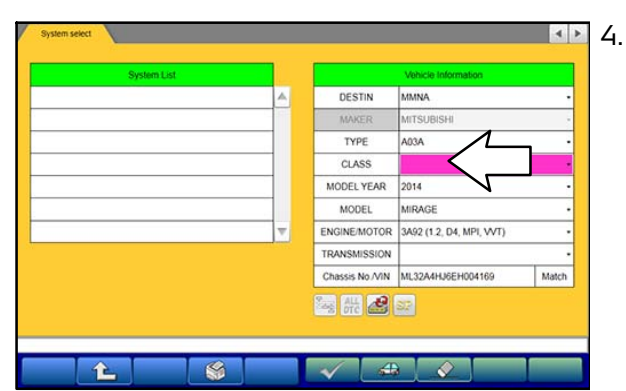

4. The System Select screen opens and populates with some basic information from the vehicle.

If the class has to be chosen from the drop down menu, then please look at the label on the passenger side B pillar to identify the appropriate class.

Then select the correct class from the drop-down list.

5. Verify that the SRS-ECU has not already been updated to the latest S/W number in the table above.

If the SRS-ECU is at the latest level, reprogramming is not necessary.

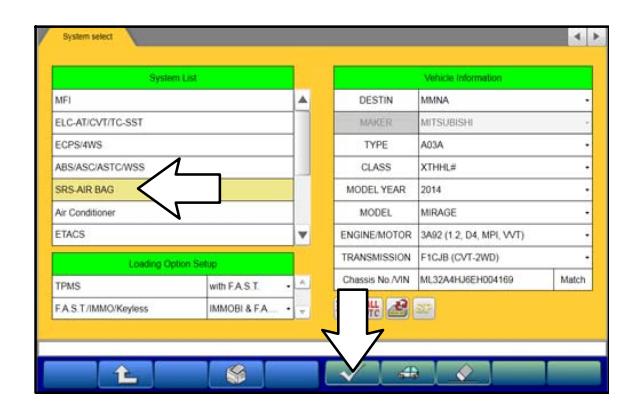

a. Select "SRS-ECU" from the System List, then click on the check mark at the bottom of the screen.

![](_page_6_Picture_40.jpeg)

b. Select "Special Function."

c. Select "ECU Information."

b. If the Software Part Number listed is **NOT** at the latest level (shown in the "**SRS**-**ECU Reprogramming Chart**"), proceed with the next steps.

6. Before reprogramming, perform an "Erase and Read All DTCs" to clear any DTCs that may have set.

![](_page_7_Picture_63.jpeg)

a. Click on the home button to go back to the System Select screen.

Click the "ALL DTC" button.

b. Select "Erase and Read all DTCs."

c. A window will pop up asking you to confirm DTC erasing. Click the check mark in the dialog box for DTC erasing and reading to begin.

- d. The "System List" on the left side of the screen will have all selections checked. **Do NOT** change these selections.
- e. Click the check mark at the bottom of the page to continue.

![](_page_8_Picture_94.jpeg)

- 7. When DTC erasing is completed, click the check mark in the pop-up message that read "All erasing and checks are complete."
	- a. If DTCs return after erasing is completed, click the check mark to clear the window. Diagnose and repair per the Service Manual.
	- b. If DTCs do not return, click the check mark to clear the window, then click the Home icon in the lower left to return to the System Select menu.

8. Reprogram the SRS-ECU following the steps below.

![](_page_8_Picture_6.jpeg)

a. Click on the Reprogram button.

b. Select "ECU Reprogramming (SDB)."

## Page 10 of 13 TSB-18-52B-001

![](_page_9_Picture_44.jpeg)

c. Verify the "SRS-ECU" is selected in the System List, then click the check mark at the bottom of the page.

d. Verify the correct Data No. is listed in the "**SRS-ECU Reprogramming Chart**."

e. Click the check mark at the bottom of the page to initiate reprogramming.

f. Click the check mark in the "Check reprogramming data" dialog box.

![](_page_10_Picture_59.jpeg)

- 2

**O**L

g. Once the reprogramming is initiated, the screen shown will indicate the reprogramming progress.

**Do NOT disturb the cables or turn off the ignition during reprogramming.**

h. Click the check mark in the "Completed" dialog box.

- i. Verify the correct information is listed in the table. Click the check mark at the bottom of the page, then click the Home button to return to the System Select screen.
- j. Click the home icon on the bottom of the page.
- 9. Perform an "Erase and Read All DTCs" again to clear any DTCs that may have set. **For instructions, refer to steps 6 and 7 in this TSB.**
	- a. If any DTCs appear, troubleshoot per the applicable Service Manual.

![](_page_11_Picture_53.jpeg)

10. Verify that the software Part Number is now at the<br>latest number listed in the "**SRS-ECU** latest number listed in the **Reprogramming Chart**" in this TSB. **For instructions, refer to step 5 in this TSB.**

- 11. Turn off the ignition switch and disconnect the MUT-III. Turn off and disconnect the battery charger.
- 12. Test drive the vehicle to confirm proper operation.

## WARRANTY INFORMATION

This bulletin is supplied as technical information only and is not an authorization to repair. If an affected vehicle is reported with the described condition, diagnose the condition, repair as described in this bulletin and submit a normal warranty claim using the following information.

![](_page_12_Picture_49.jpeg)